# **FETIM**

# Guida per la video identificazione

Se hai acquistato una nuova linea TIM online o hai fatto richiesta per passare in TIM scegliendo la video identificazione, ecco alcune informazioni utili per te.

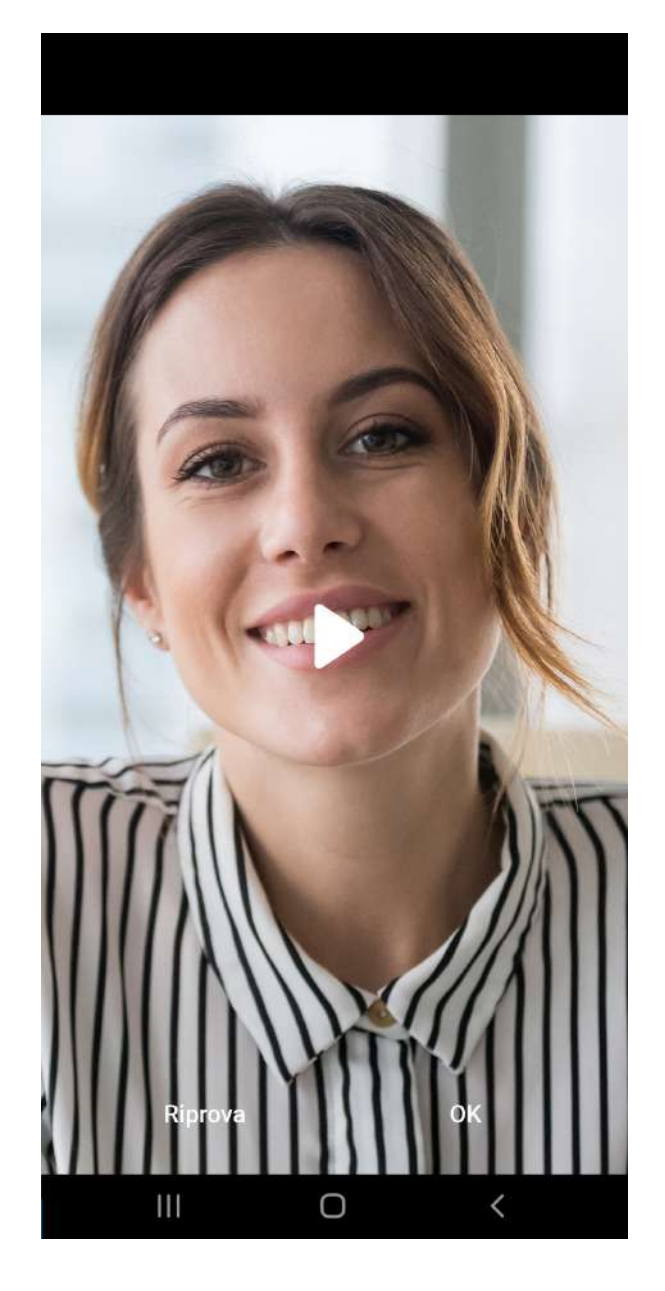

### 01

Dopo aver scaricato l'app MyTIM dal Play Store o dall'App Store, seleziona la voce «Attiva SIM» in basso a destra.

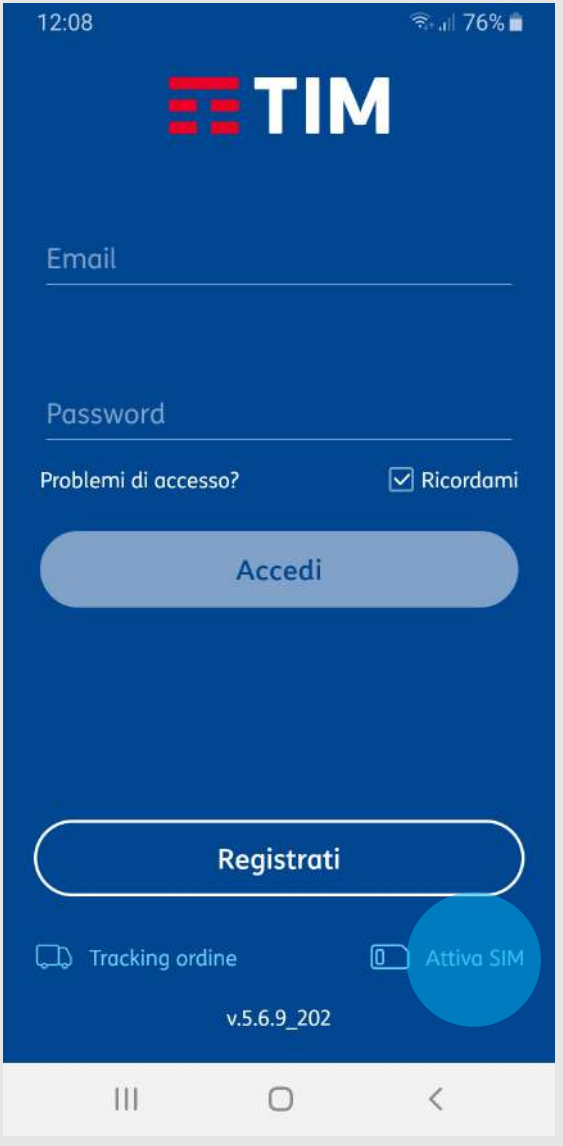

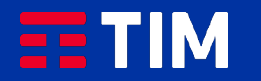

## 02

Inserisci il tuo codice fiscale nell'apposito campo e seleziona «Avanti».

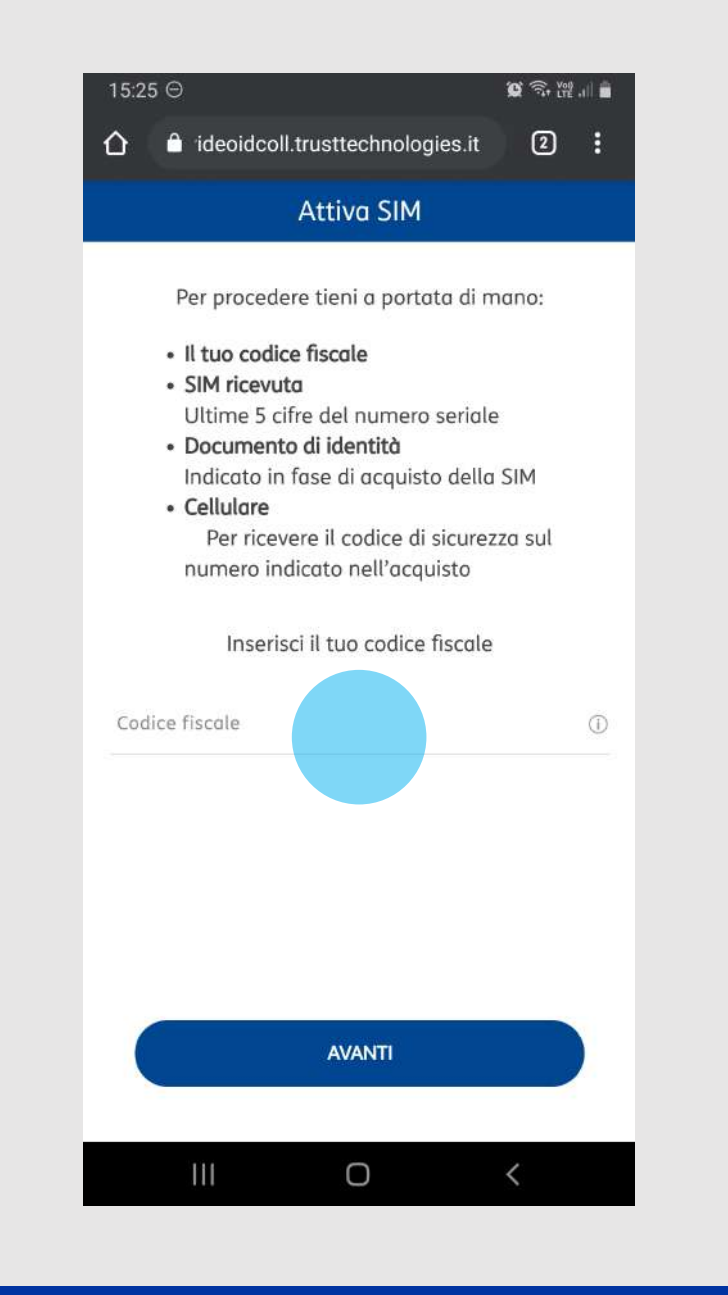

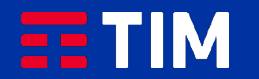

### 03

Seleziona «Inquadra» e fotografa l'ICCID della SIM ricevuta oppure inserisci nell'apposito campo le ultime 5 cifre.

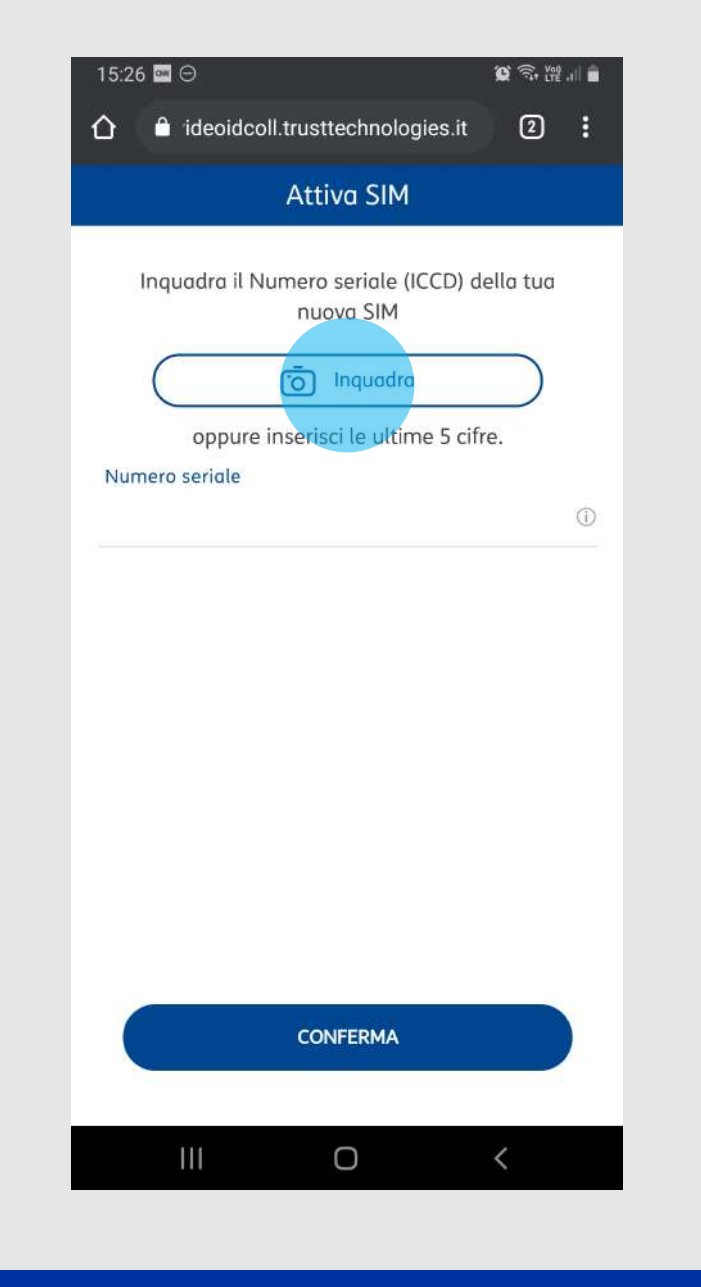

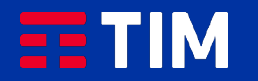

### 04

Scatta una foto del «fronte» e del «retro» del tuo documento d'identità.

Puoi visualizzare la foto scattata e rifarla nel caso sia poco leggibile.

Seleziona il tasto «Conferma».

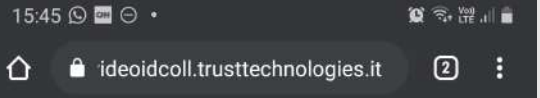

#### Documento

Scatta una foto al tuo documento di identità. Prima di confermare visualizza la foto e assicurati che sia nitida, senza ombre o riflessi e leggibile, altrimenti eliminala e scattala di nuovo. Diversamente la videoidentificazione non andrà a buon fine.

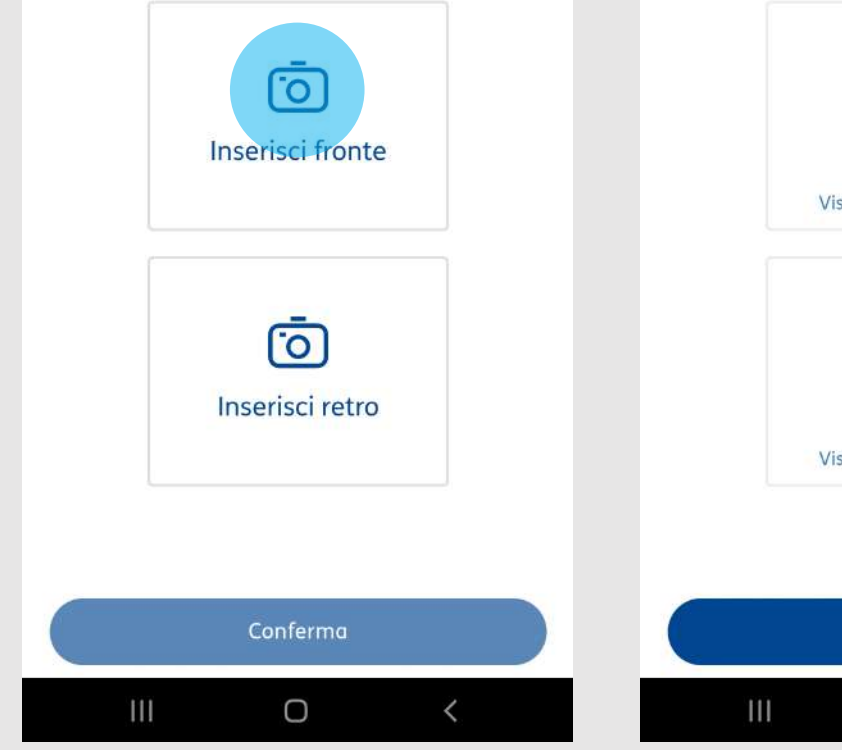

#### 15:46 9 ■ 9 ·  $\alpha \otimes \mathbb{R}$  . If  $\blacksquare$ a ideoidcoll.trusttechnologies.it  $\boxed{2}$  : ⇧ Documento

Scatta una foto al tuo documento di identità. Prima di confermare visualizza la foto e assicurati che sia nitida, senza ombre o riflessi e leggibile, altrimenti eliminala e scattala di nuovo. Diversamente la videoidentificazione non andrà a buon fine.

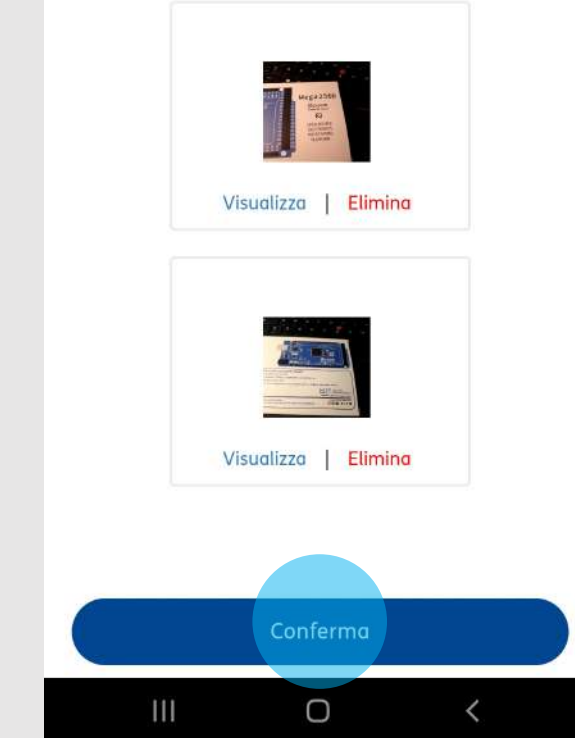

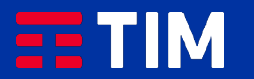

### 05

Prendi visione del testo riportato e registralo selezionando «Avvia registrazione».

**Attenzione:** La registrazione deve avere una durata di almeno 5 secondi.

15:46 ⓒ ·  $\mathbf{C} \otimes \mathbb{R}$  . If  $\mathbf{C}$ a ideoidcoll.trusttechnologies.it ⇧  $\circled{2}$ **H** Videomessaggio

> Ora dovrai registrare un video di almeno 5 secondi dicendo: lo, Maria Rossi, dichiaro di voler attivare questa SIM TIM. Premi Avvia Registrazione quando sei pronto, poi Rec e poi Stop quando hai terminato la registrazione.

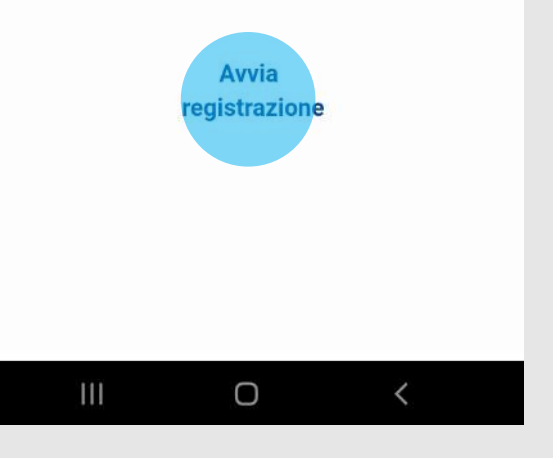

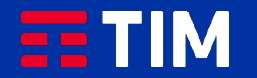

### 06

Seleziona il tasto «Rec» per avviare la registrazione. Premi nuovamente il tasto per terminarla.

**Attenzione:** Assicurati che l'audio e il video siano chiari, altrimenti hai la possibilità di fare una nuova registrazione tramite il tasto «Riprova».

Clicca su «Ok» per proseguire.

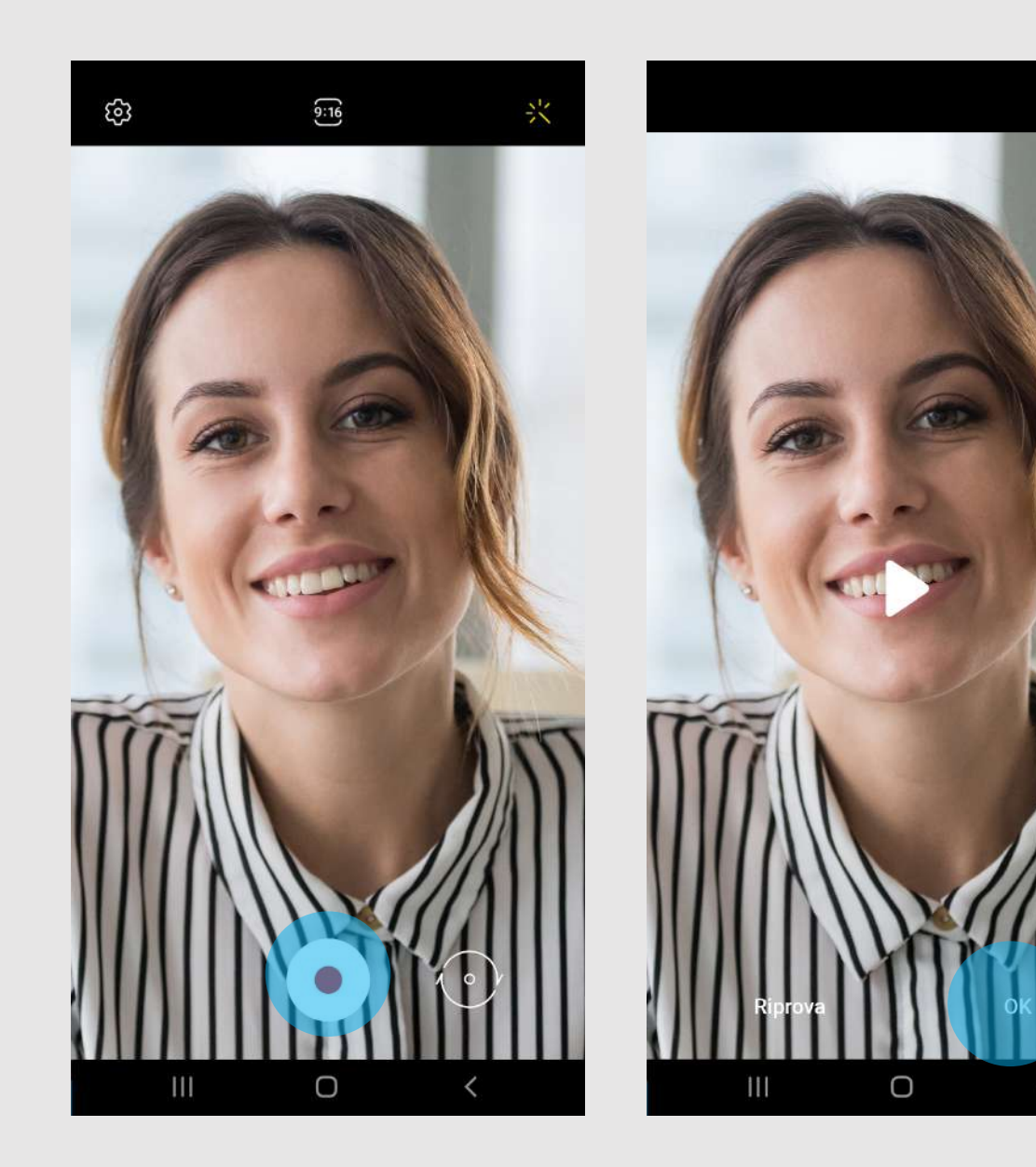

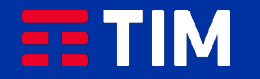

## 07

Attendi il termine del caricamento e seleziona il tasto «Conferma».

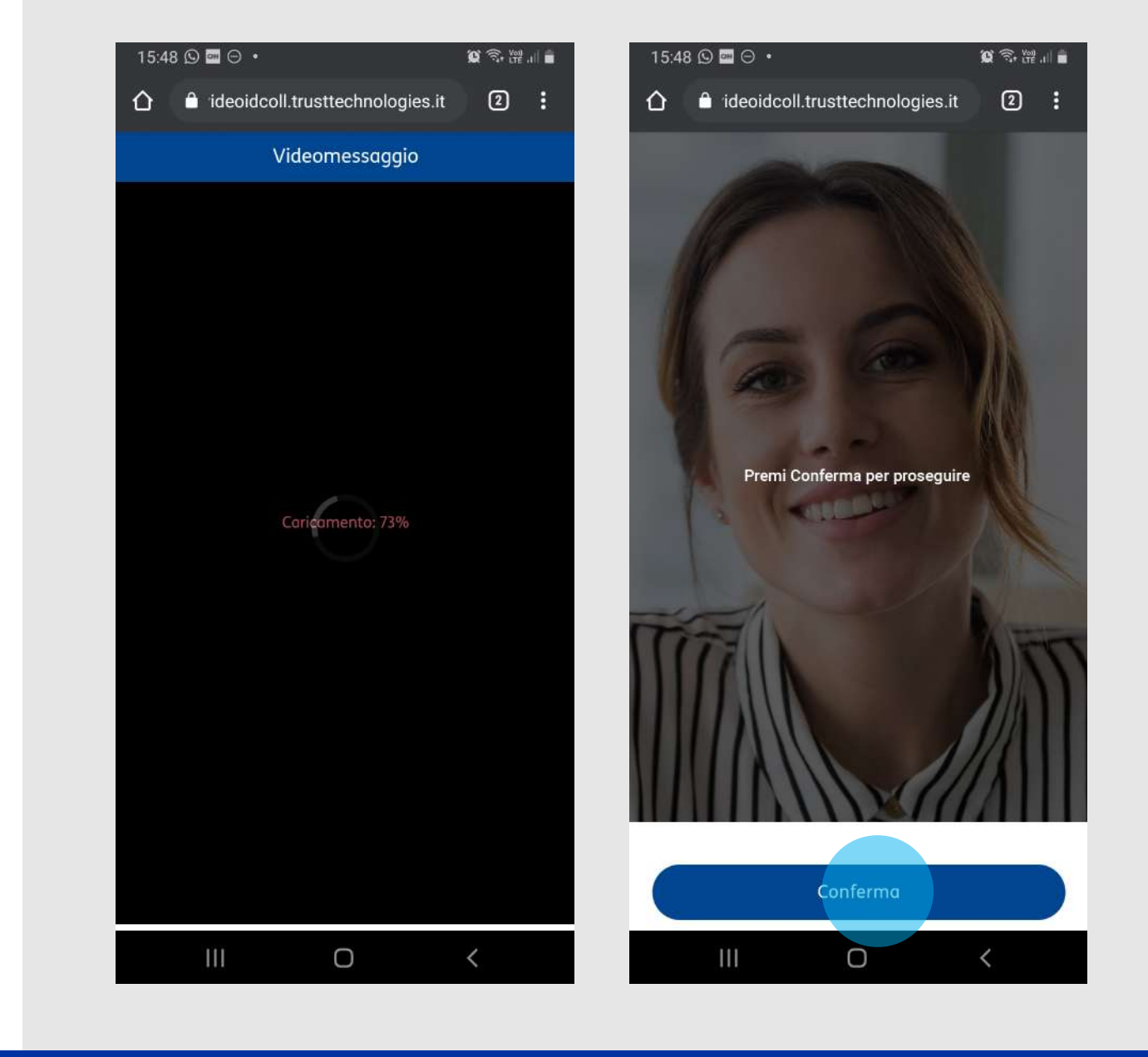

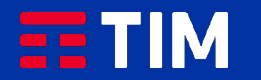

### 08

Per sottoscrivere il contratto, seleziona la voce in rosso «INIZIA FIRMA».

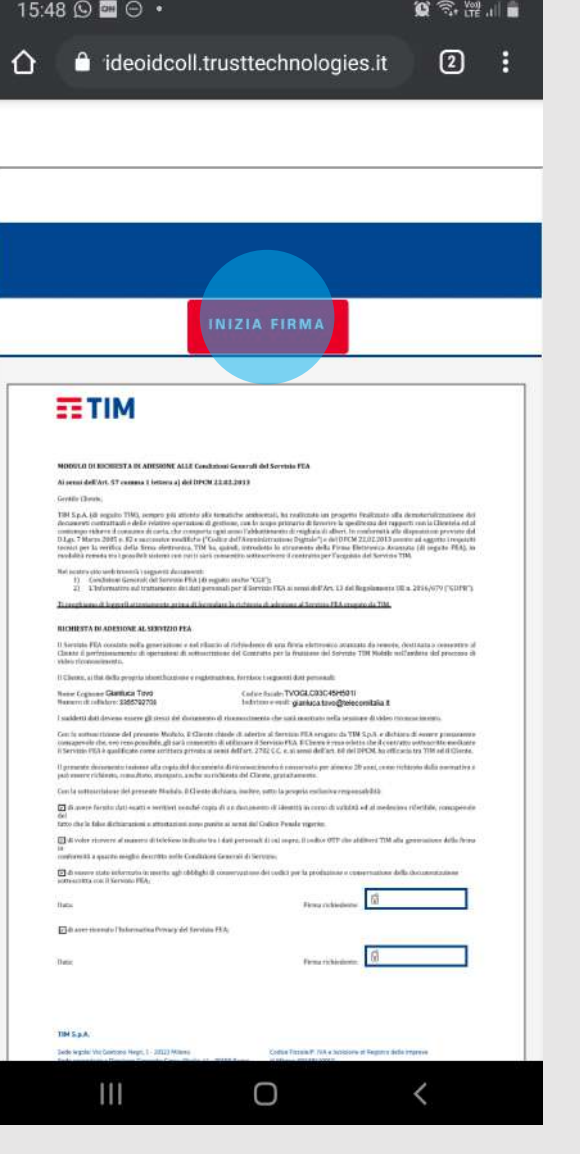

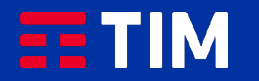

### 09

Clicca su tutti i campi «Firma» selezionati.

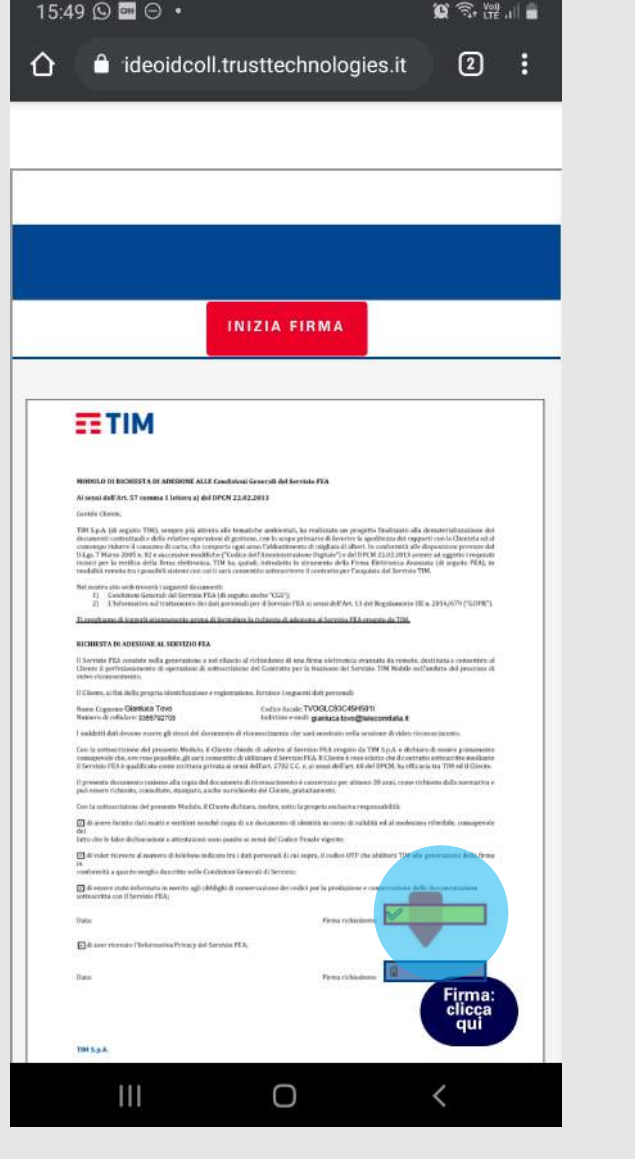

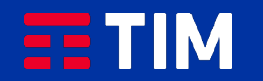

## 10

#### Seleziona la voce «Conferma» in rosso.

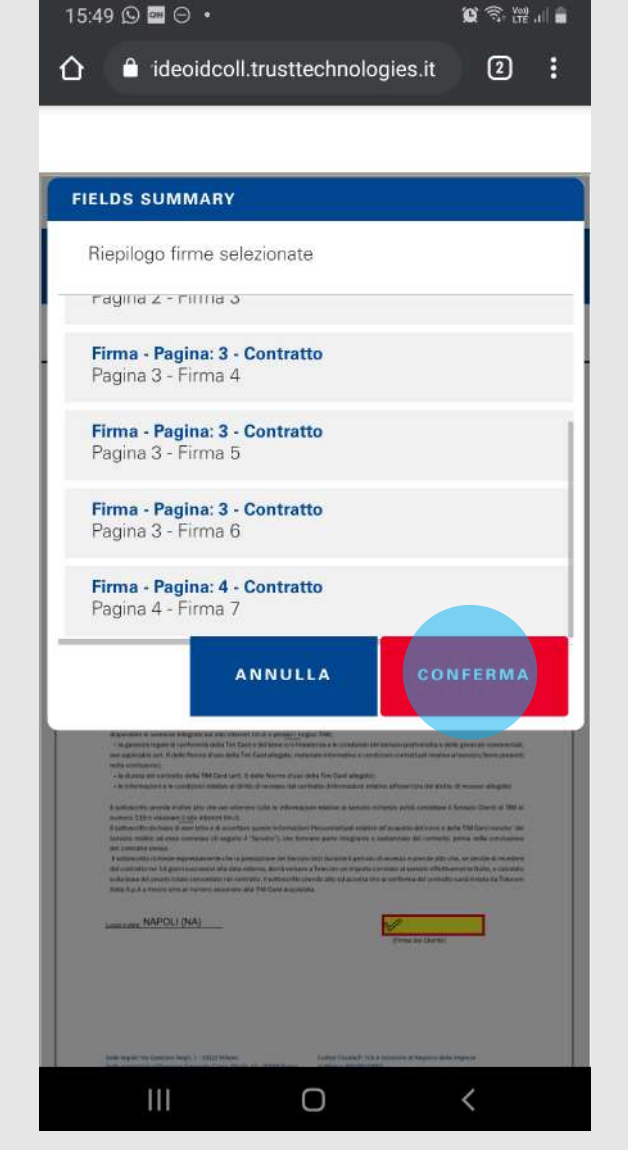

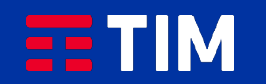

### 11

Inserisci nell'apposito campo l'OTP (codice temporaneo) ricevuto via sms e seleziona «Conferma».

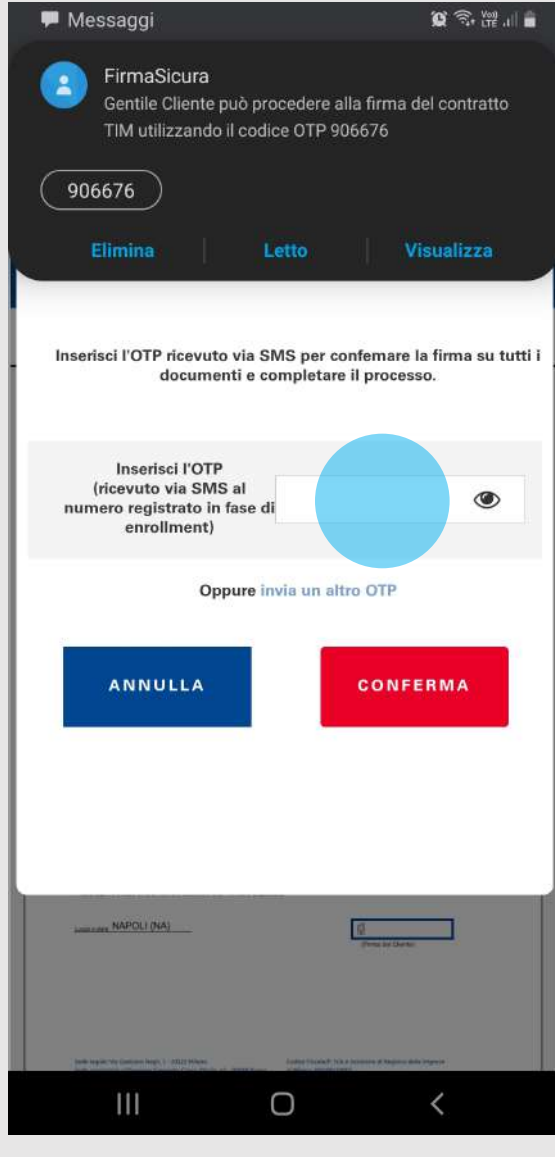

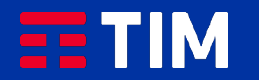

# 12

L'operazione è terminata, clicca su «Chiudi».

#### 15:50 ♥ 9 ■ ·  $\alpha \approx m$ d ideoidcoll.trusttechnologies.it  $2:$  $\Omega$

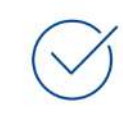

Operazione andata<br>a buon fine

La tua linea sarà attiva in 2 giorni lavorativi. In caso di portabilità si attiverà prima il numero provvisorio e dopo 2 giorni sarà sostituito dal numero per cui hai chiesto il passaggio a TIM.

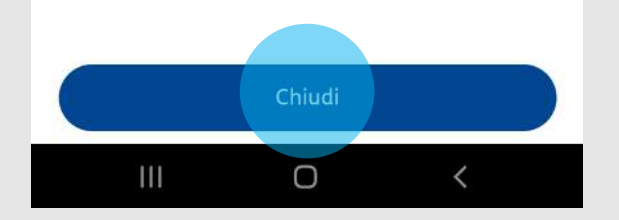

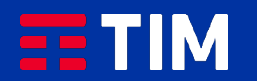